# **CLEARING CACHE MEMORY Firefox**

### **On a PC**

#### **To Clear Cookies:**

- 1. Open Firefox browser
- 2. Go to the top of your screen and select the 3 horizontal bars icon:

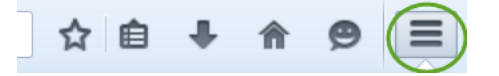

- 3. Go to Options
- 4. Go to Privacy
- 5. Select blue link, REMOVE INDIVIDUAL COOKIES

You may want to clear your recent history, or remove individual cookies.

6. Either select the cookies you'd like to remove, or Remove All

#### **To Clear Cache Memory:**

- 1. Open Firefox browser
- 2. Go to the top of your screen and select the 3 horizontal bars icon:

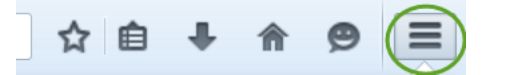

- 3. Go to Options
- 4. Go to Advanced
- 5. Go to Network
- 6. Under CACHED WEB CONTENT, Select CLEAR NOW

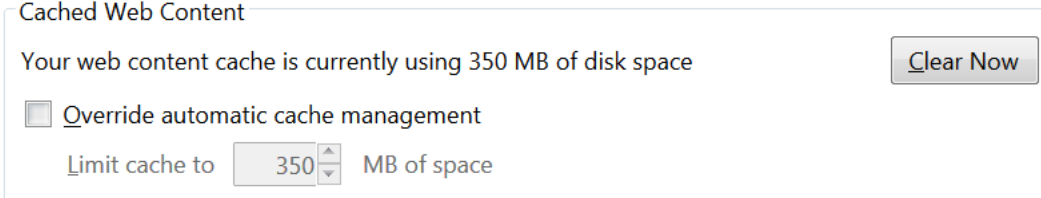

# **CLEARING CACHE MEMORY Firefox**

## **On a Macintosh**

### **To Clear Cookies/History/Cache:**

**From the Browser screen:** Open Firefox browser (then follow steps below)

**From the Internet or Intranet, while you have Firefox open** (Go to the 3 horizontal lines in the upper right corner then follow steps below):

- 1. Go to Preferences
- 2. Go to Privacy
- 3. Select blue link CLEAR ALL CURRENT HISTORY
- 4. Select the items you want to clear (Browsing & Download, Cookies, Cache)
- 5. Click on CLEAR NOW button